# HUỚNG DẦN ĐĂNG KÝ DỊCH VỤ ĐÓNG RÚT<br>& THANH TOÁN TRỰC TUYẾN

03

## *2. ĐĂNG KÝ DỊCH VỤ RÚT HÀNG*

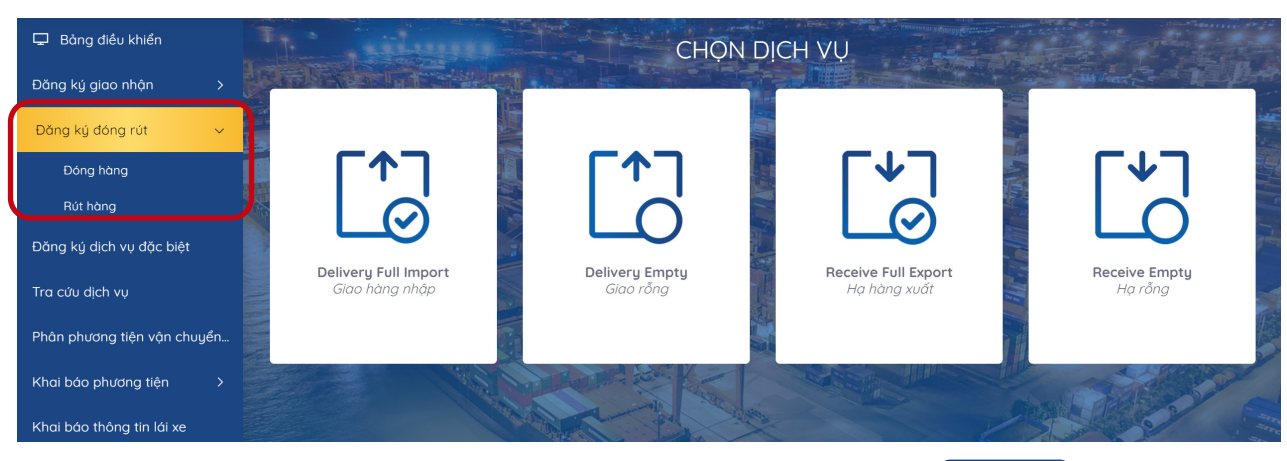

**Tại màn hình chính chọn "Đóng ký đóng rút"** *-* Chọn Rút hàng **BƯỚC ĐỂ HOÀN TẤT ĐĂNG KÝ DỊCH VỤ "RÚT HÀNG"**

#### **Khai báo Booking**

*(Khách hàng nhập số Booking đã đăng ký tại bộ phận cấp vỏ của Cảng. Nhập tên tàu, chuyến tàu) -* Nhấn Tiếp tục

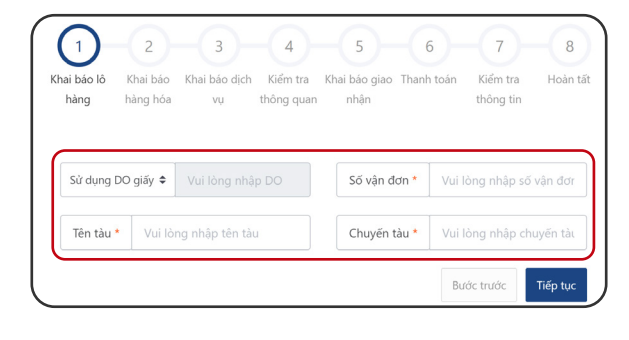

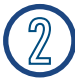

#### **Khai báo hàng hoá**

*Khách hàng chọn dịch vụ rút hàng Tích chọn một hoặc nhiều container Điền đẩy đủ các thông tin về trọng lượng số lượng*

*-* Nhấn Tiếp tục

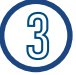

#### **Khai báo dịch vụ**

*Khách hàng chọn phương thức giao nhận của dịch vụ đóng hàng (CONT-KHO; CONT-OTO;CONT-SALAN) Chọn dịch vụ đính kèm (nếu có) -* Nhấn Tiếp tục

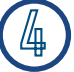

#### **Kiểm tra thông quan**

#### *Nhấn Kiểm tra thông quan*

*để kiểm tra tình trạng thông quan hải quan Nếu chưa tờ khai chưa thông quan khách hàng có thể bỏ qua bước này -* Nhấn Tiếp tục

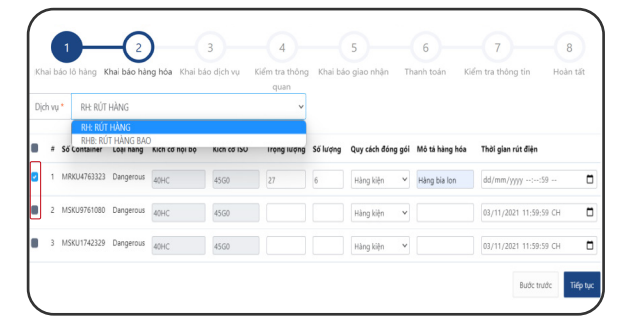

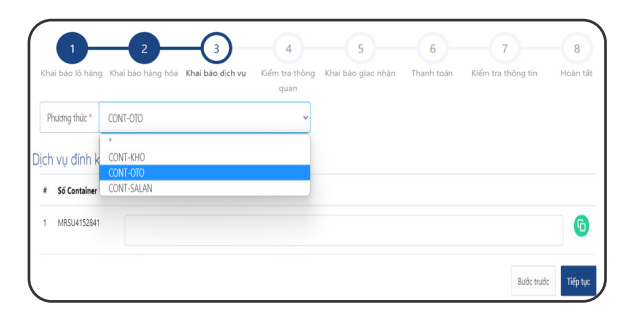

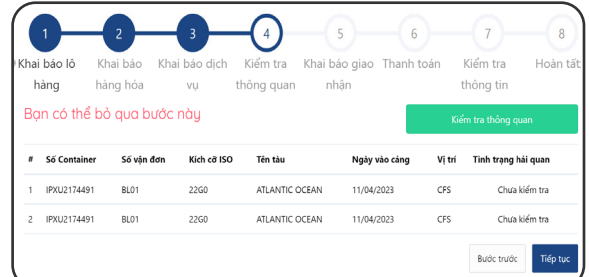

## *2. ĐĂNG KÝ DỊCH VỤ RÚT HÀNG*

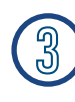

### **Khai báo giao nhận**

*Khách hàng nhập đầy đủ thông tin Sau đó tải lên bộ scan chứng từ gốc*

*-* Nhấn Tiếp tục

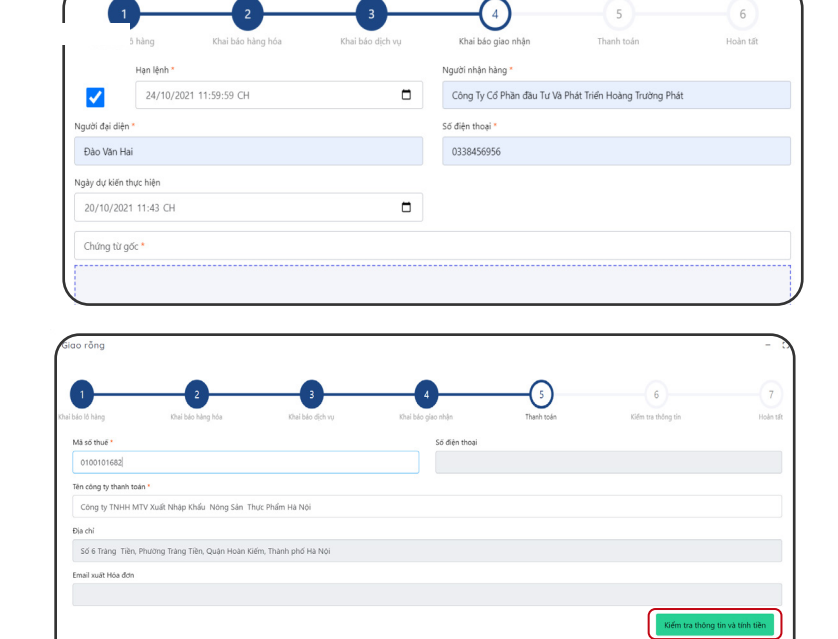

#### *Khách hàng nhập mã số thuế chọn*

**Thanh toán**

*Kiểm tra thông tin thanh toán*

*để hiện cước thanh toán -* Nhấn Tiếp tục

#### **Kiểm tra thông tin**

*Khách hàng vui lòng kiểm tra lại thông tin hoá đơn tích xác nhận "*Tôi đã đọc và xác nhận thông tin*"* 

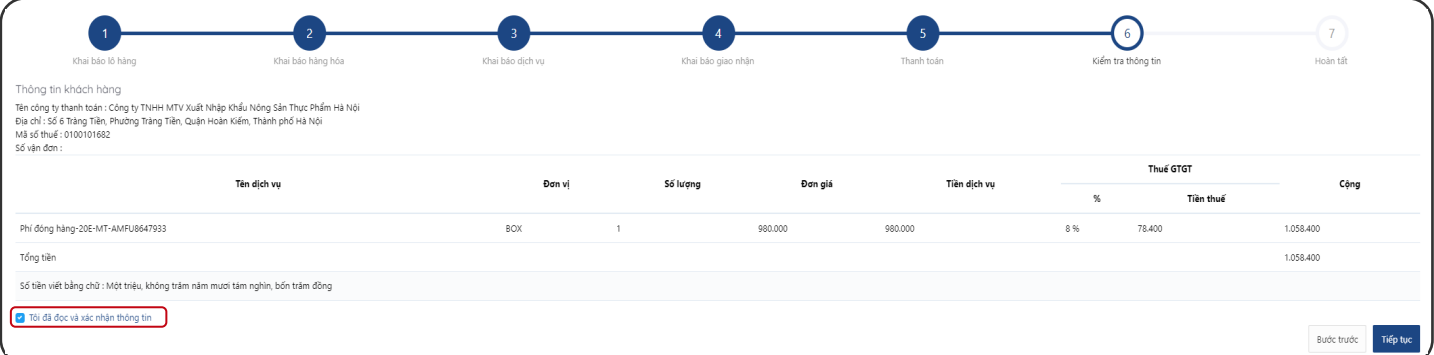

*-* Nhấn Tiếp tục **Màn hình sẽ hiển thị các phương thức thanh toán**

#### **7.1 Chọn hình thức thanh toán 7.2 Nhập thông tin thẻ thanh toán**

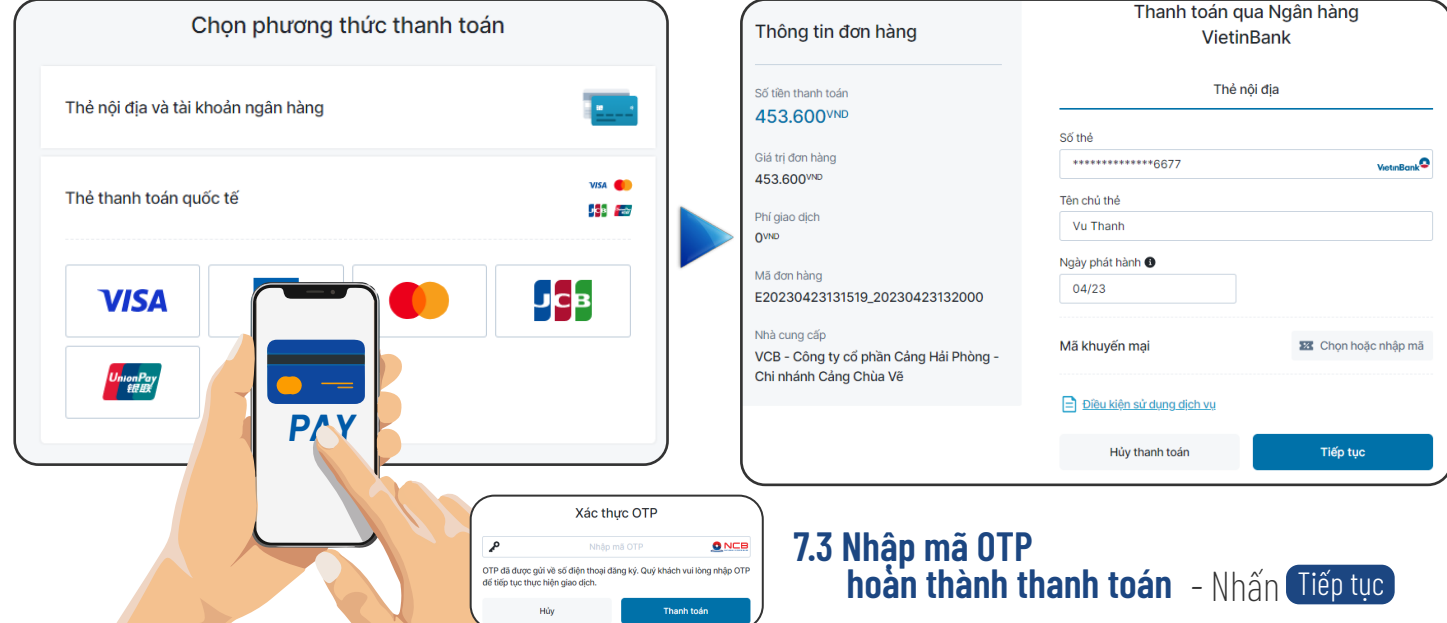

## *2. ĐĂNG KÝ DỊCH VỤ RÚT HÀNG*

#### $\overline{\mathbb{Z}}$ **Hoàn tất**

*Sau khi thanh toán thành công Khách hàng có thể xem hoặc in hoá đơn cho tất cả hoặc từng container*

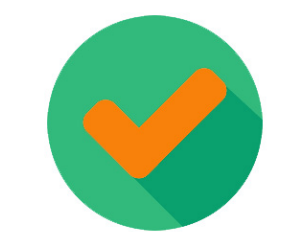

Phát hành thành công: K23THP130

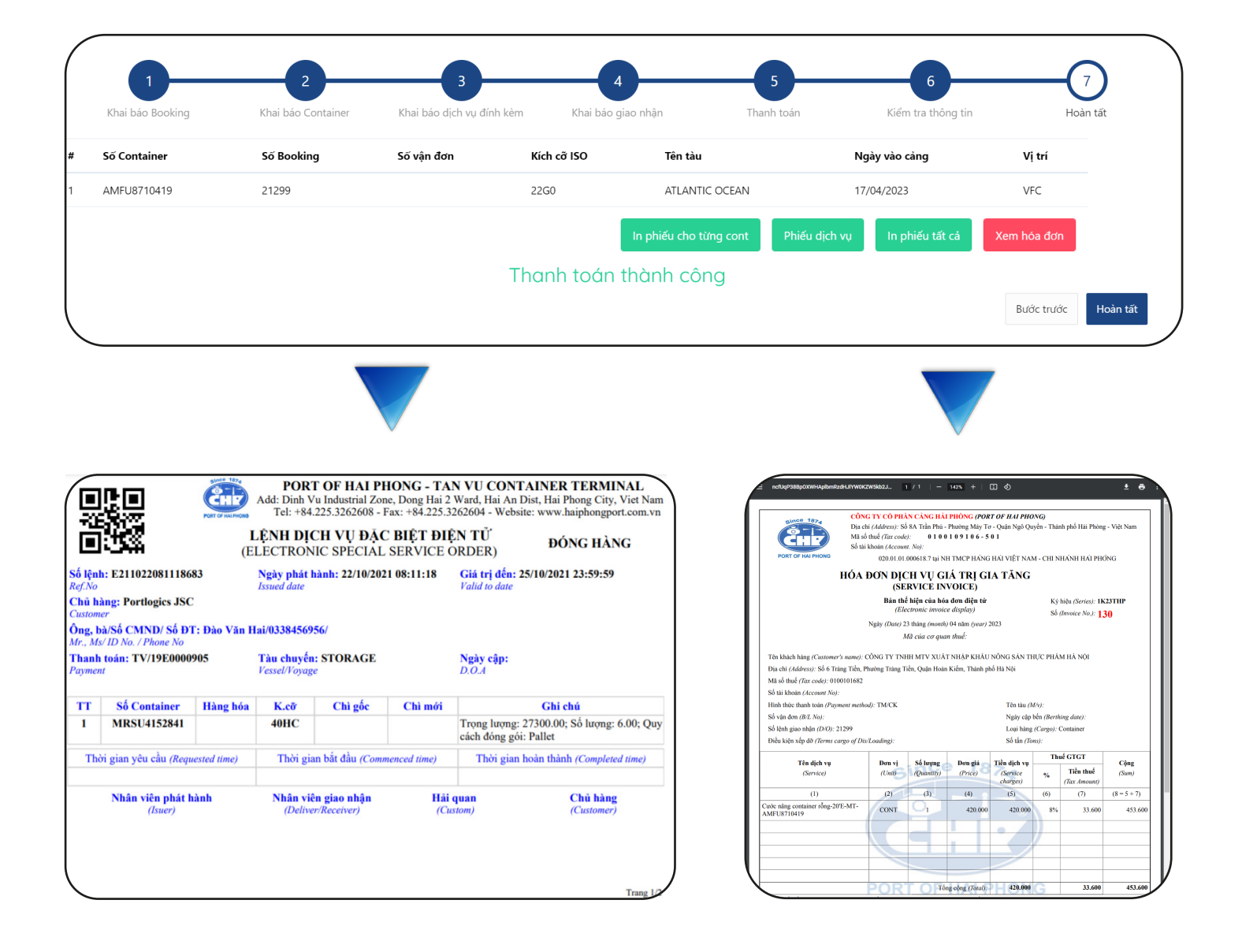